## Creating Roof Returns Manually

Reference Number: **KB-00235** Last Modified: **February 15, 2019**

The information in this article applies to:

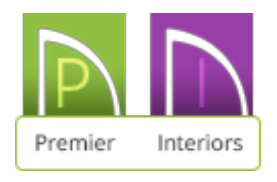

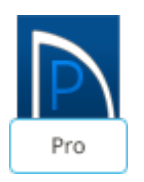

## QUESTION

How do I create a roof return, or eyebrow, using the manual roof tools?

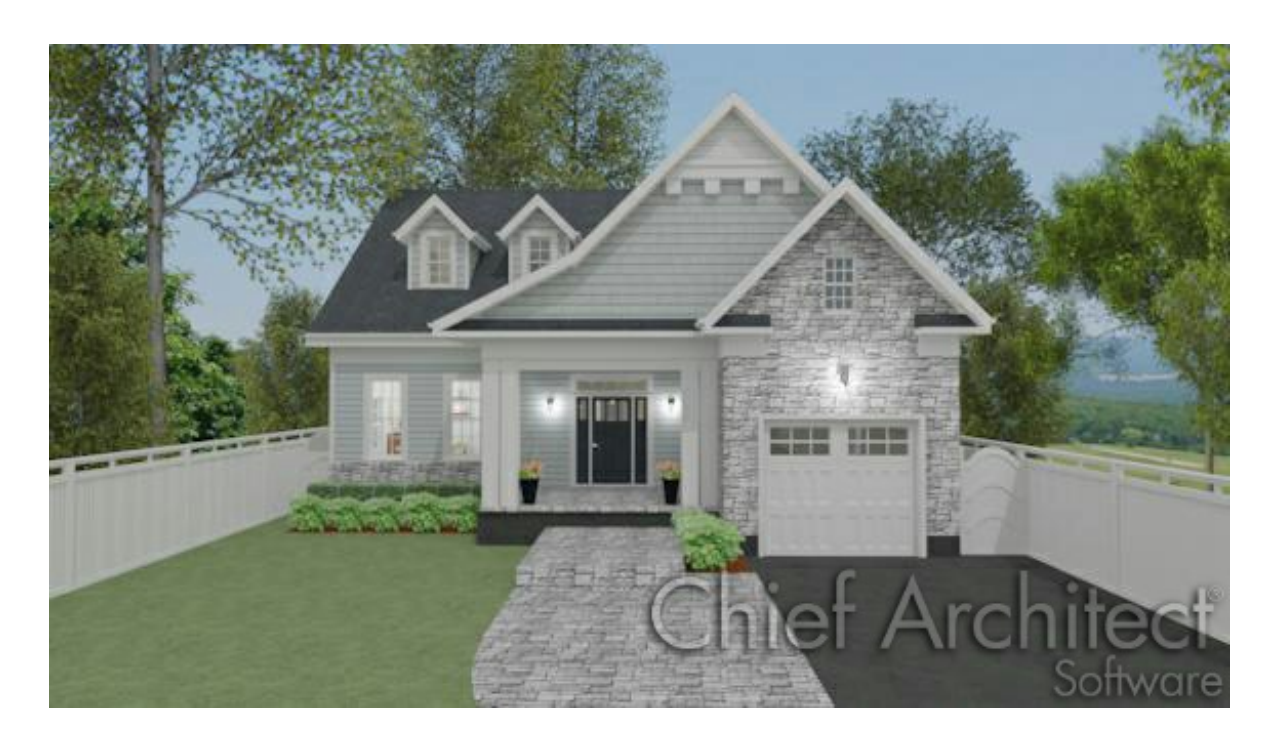

## ANSWER

Roof returns can be created by drawing and positioning manually drawn roof planes.

## To create a manual roof return

1. Open a Chief Architect plan in which you would like to create roof returns.

In this example, a simple rectangular plan with a gable roof is used. For instruction on creating a gable roof, see the Related Articles section at the bottom of this article.

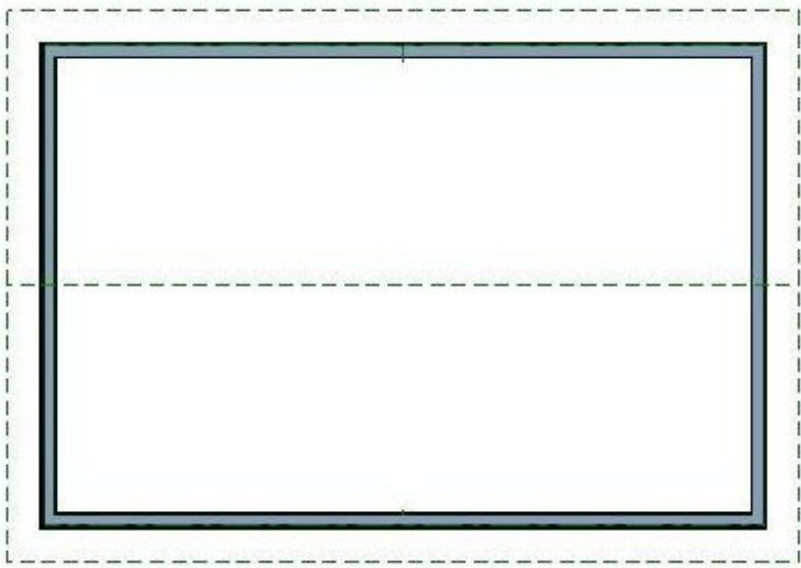

- 2. Select **Build> Roof> Roof Plane** from the menu.
	- Click and drag a new roof plane baseline along the outside edge of the framing layer of the wall that you would like to add returns to. Make sure you drag over the wall and not over the roof edge.
	- Click once inside the plan to locate theridge and create a roof plane.
	- If the **Set Baseline Height** dialog appears, click the radio button beside**Over wall top**, then click **OK** to create a roof plane.

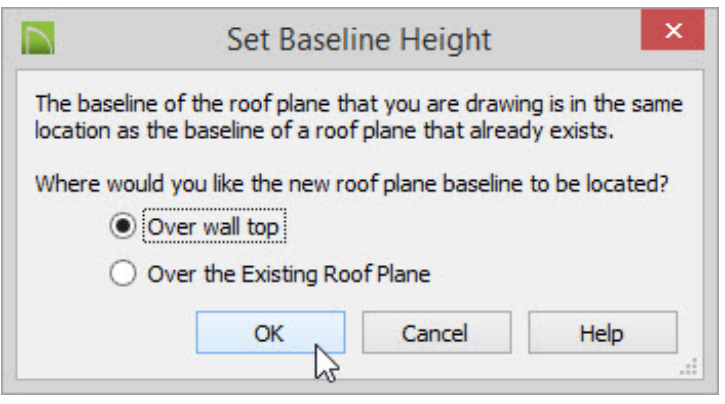

3. The new roof plane will display in floor plan view inside the perimeter of the gable roof plane.

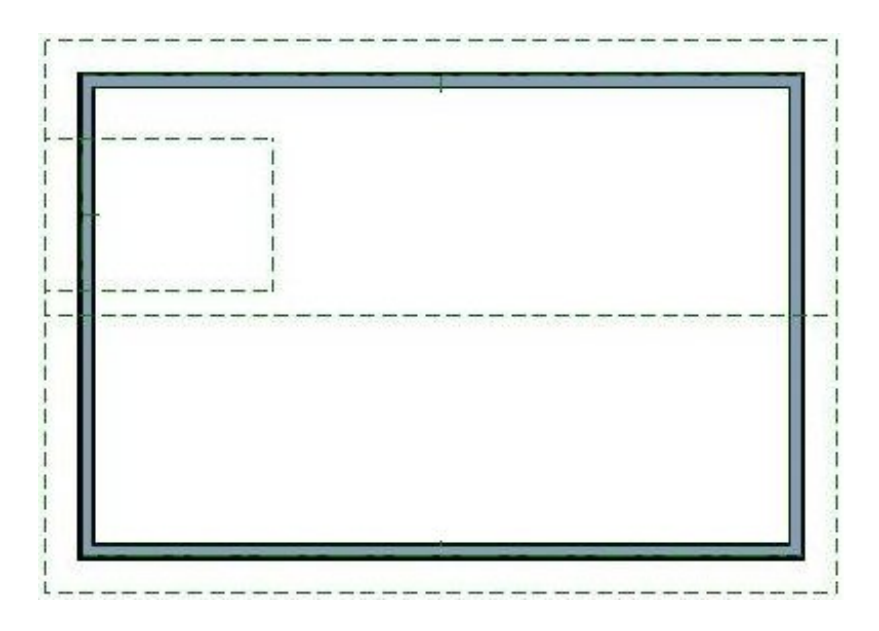

4. Click on the ridge top edge of the newly created roof plane to select it, then use the edit handles to move the ridge down until it meets the outside surface of the wall.

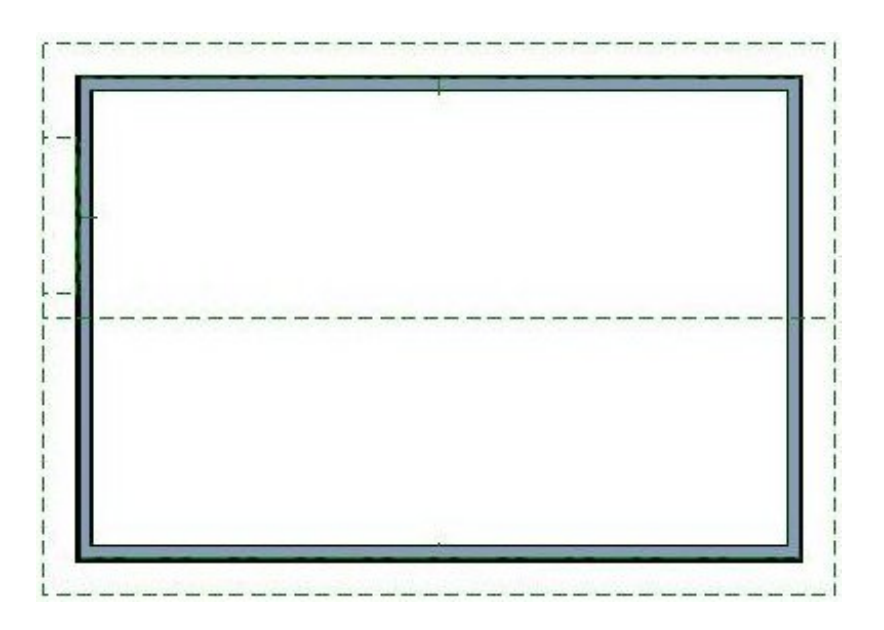

- 5. **Zoom**  $\bigcap$  in on the new roof plane.
- 6. Click on the side edge of the roof plane closest to the end of the wall to select it, then click on the temporary dimension that shows its distance from the opposite edge to display the in-line Move Object Using Dimension Text Box.

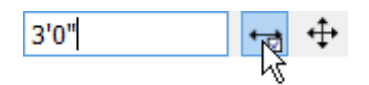

- In the **Move Object Using Dimension** in-line text box, specify the desired length of the roof return you want to create.
- Make sure that the radio button beside **Move Edge** is selected, then click **OK**.
- If you have difficulty selecting the new roof plane, click the**Select Next Object** edit button or press the **Tab** key on your keyboard until it becomes selected.

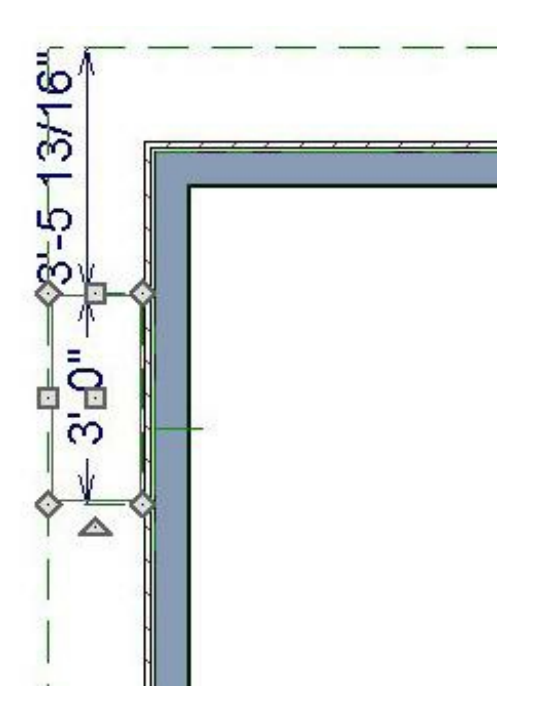

7. With the side edge still selected, click on the temporary dimension that shows its distance to the roof plane edge past the eave.

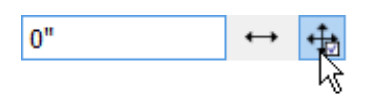

In the **Move Object Using Dimension** in-line text box, specify the distance as 0.

- Make sure that **Move Entire Object** is selected.
- Click **Enter** to close the dialog and move the roof plane.

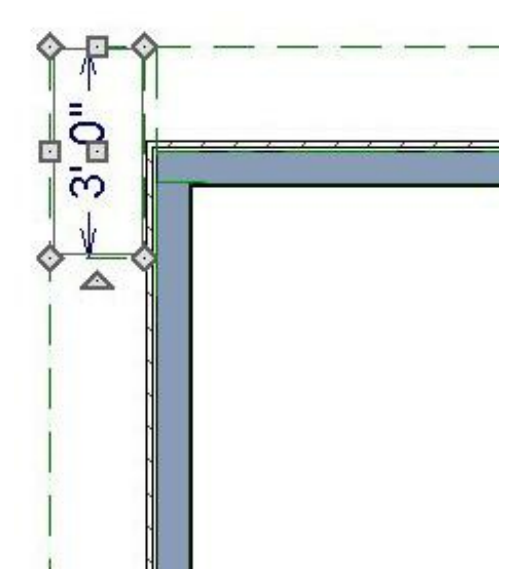

8. With the roof plane still selected, click on the corner edit handle where the ridge and outside edges meet and drag it in until it meets the corner of the wall.

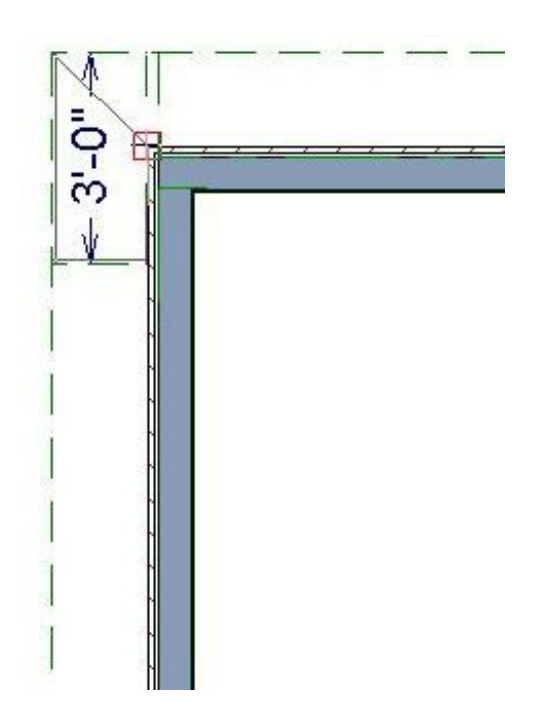

- 9. Repeat steps 2 through 8 on the other side of the wall to create a pair of returns.
- 10. To see the results, select **3D> Create Perspective View> Full Camera** from the menu and click and drag a camera arrow towards the roof return that you just

created.

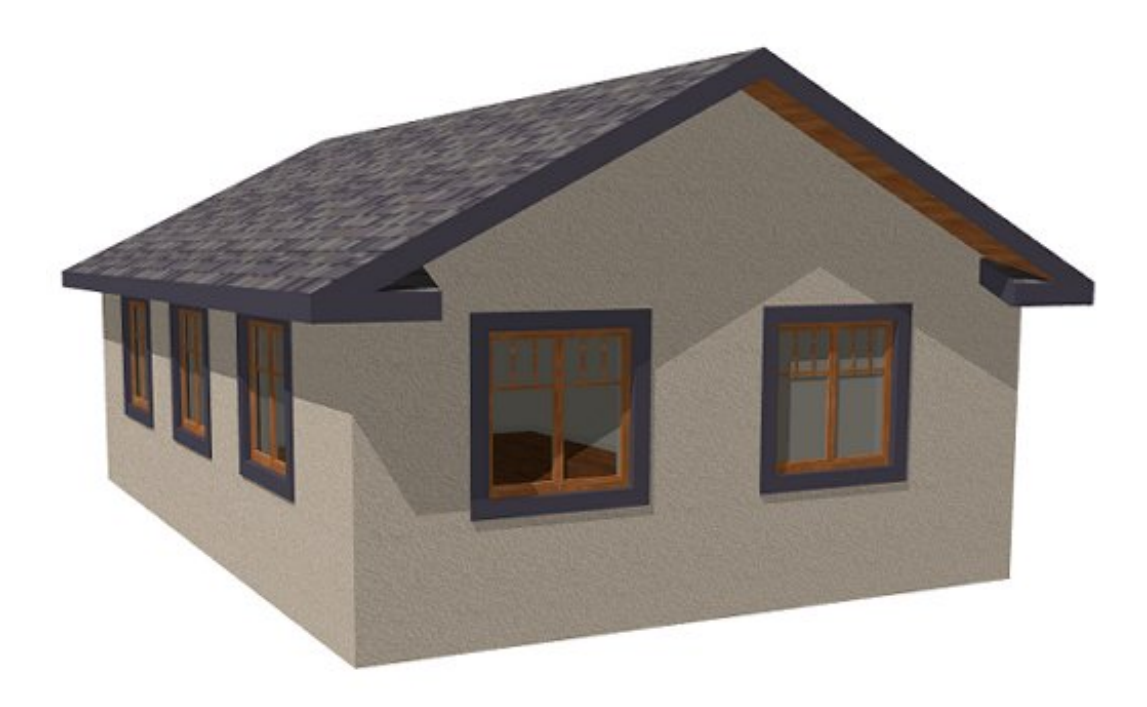

Related Articles

**<u>I</u>** Generating Automatic Hip and Gable Roofs [\(https://www.chiefarchitect.com/support/article/KB-00758/generating-automatic-hip](https://www.chiefarchitect.com/support/article/KB-00758/generating-automatic-hip-and-gable-roofs.html)and-gable-roofs.html)

©2019 Chief Architect, Inc. All rights reserved // Terms of Use [\(https://www.chiefarchitect.com/company/terms.html\)](https://www.chiefarchitect.com/company/privacy.html) // Privacy Policy

(https://www.chiefarchitect.com/company/privacy.html)